## PROCESSO DE MATRÍCULAS E REMATRÍCULAS TUTORIAIS VERSÃO APP

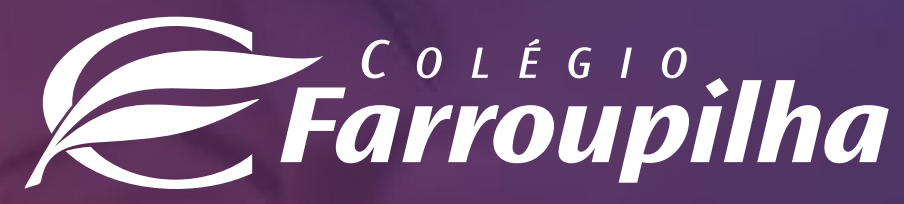

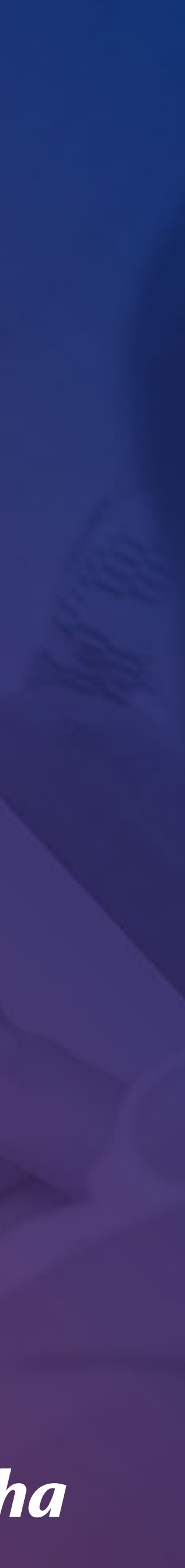

## ACESSO AO APP

3

As rematrículas para o próximo ano letivo serão realizadas pelo Portal dos Pais e pelo Aplicativo do Colégio Farroupilha - compatível somente com o **iOS na versão igual ou superior a 15.5** e com **Android**. Neste tutorial, constam as orientações para realizar o procedimento pelo Aplicativo.

Para quaisquer dúvidas relacionadas à rematrícula, a equipe da Secretaria está à disposição pelos telefones **(51) 3232-8356** e **(51) 3232-8382** ou pelo e-mail **correialima@colegiofarroupilha.com.br**

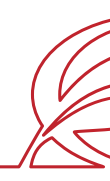

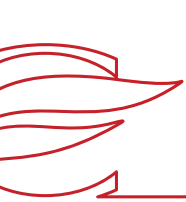

4

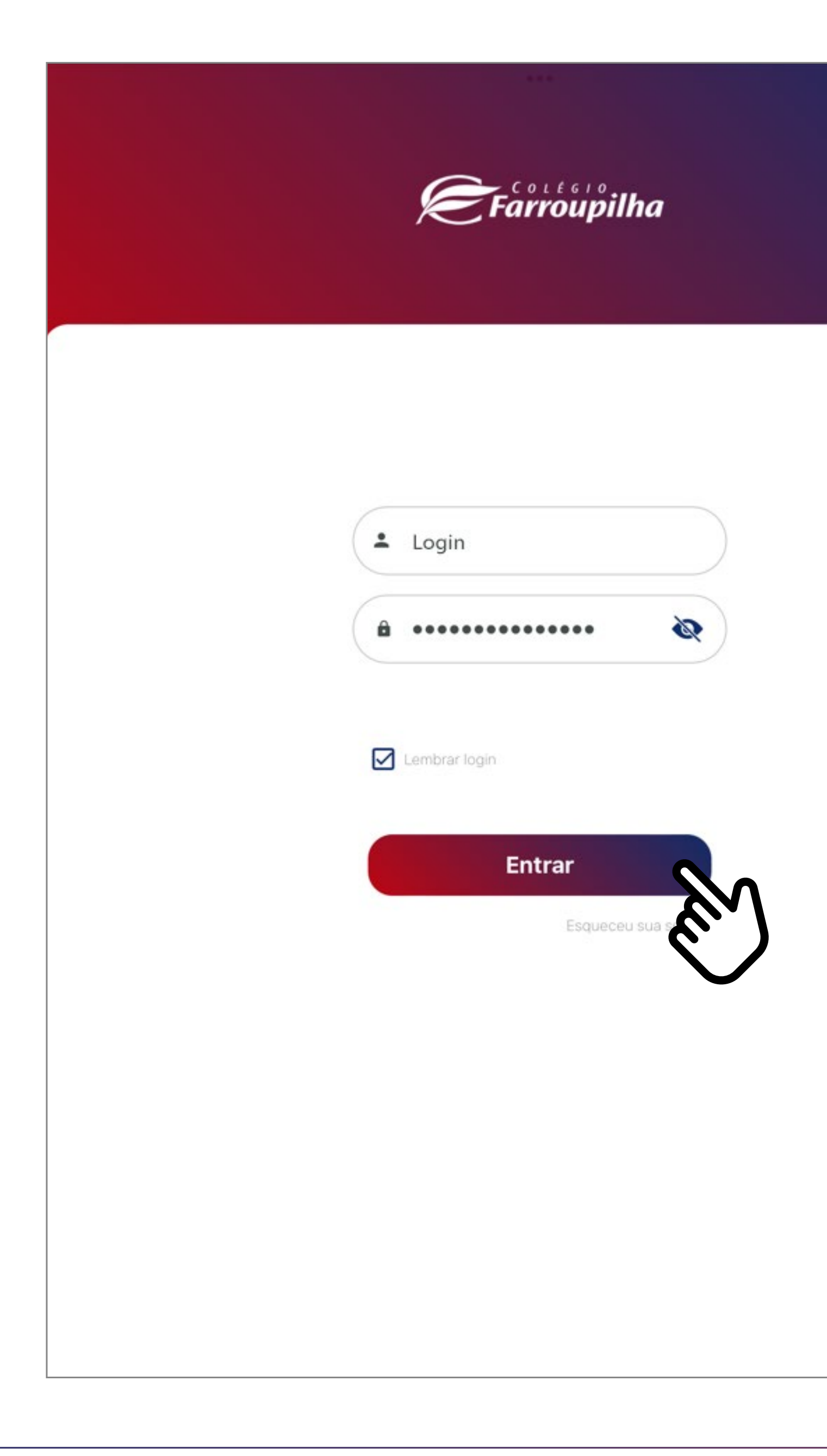

Insira o seu usuário e a sua senha e clique em **Entrar**.

O usuário é o número do CPF do responsável pelo estudante. Caso não tenha recebido sua senha, basta clicar em "Esqueceu sua senha?" e digitar seu usuário (CPF). Dessa forma, você receberá uma nova senha em seu e-mail informado ao Colégio. Caso não se lembre de seu e-mail cadastrado, basta entrar em contato com a Secretaria por meio dos telefones (51) 3232.8356 e (51) 3232.8382 ou pelo e-mail correialima@colegiofarroupilha.com.br.

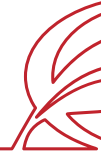

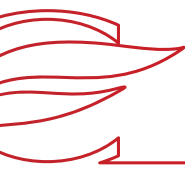

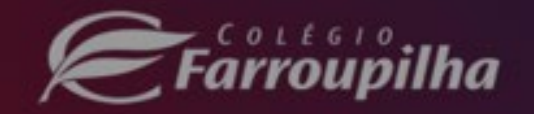

### Recuperação de senha

×

Por favor, preencha os campos abaixo.

Enviaremos uma nova senha por e-mail!

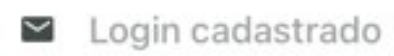

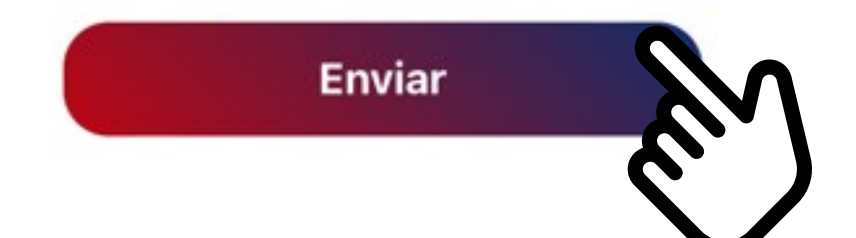

Caso tenha esquecido a sua senha, clique em **Esqueceu sua senha?** e, na tela seguinte, insira o seu login (CPF do responsável legal) no campo **Login cadastrado** e clique em **Enviar**. A nova senha será encaminhada para o e-mail de cadastro informado ao Colégio.

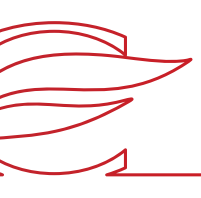

# REMATRÍCULA REGULAR

7

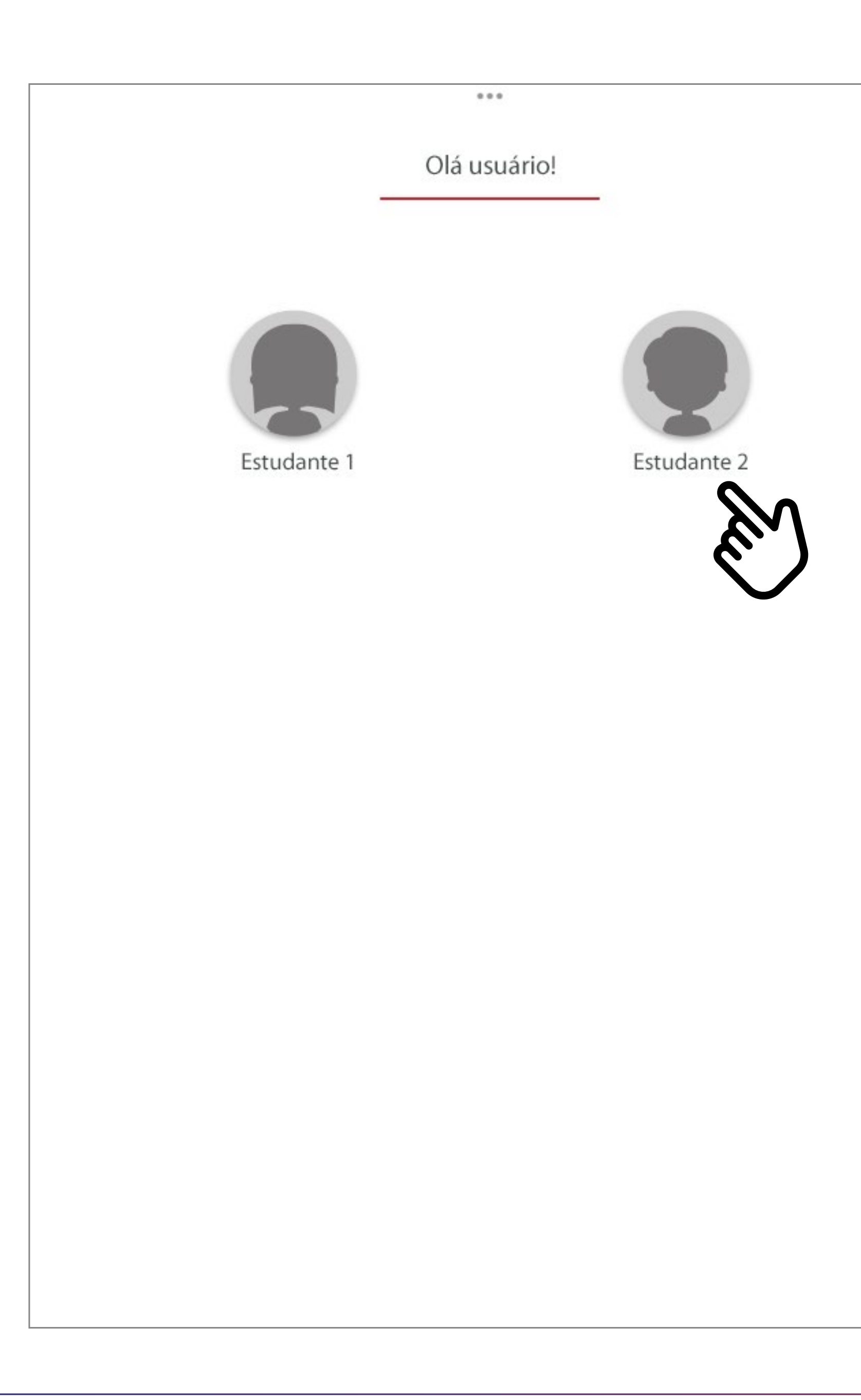

Caso você tenha mais de um filho matriculado, clique na imagem e no nome do estudante. Caso tenha somente um filho como estudante, você será redirecionado automaticamente para a próxima tela.

![](_page_6_Picture_2.jpeg)

![](_page_7_Picture_3.jpeg)

![](_page_7_Picture_0.jpeg)

![](_page_7_Picture_1.jpeg)

Depois, clique no botão **Rematrículas.**

![](_page_8_Picture_5.jpeg)

![](_page_8_Picture_27.jpeg)

![](_page_8_Picture_28.jpeg)

Você pode acessar a área de rematrículas também pela barra lateral do aplicativo clicando em **Rematrículas.**

![](_page_8_Picture_3.jpeg)

![](_page_8_Picture_4.jpeg)

### $\equiv$  Rematrícula

### **Matrículas disponíveis**

![](_page_9_Picture_3.jpeg)

10

![](_page_9_Picture_8.jpeg)

Nesta tela, será exibida a rematrícula disponível no ensino regular. Clique em **INICIAR REMATRÍCULA**.

![](_page_9_Picture_6.jpeg)

![](_page_10_Picture_64.jpeg)

![](_page_10_Figure_1.jpeg)

e avançar

![](_page_10_Picture_65.jpeg)

### No início da rematrícula, é obrigatório o preenchimento da **FICHA DE SAÚDE**.

No campo "Educação Física", você deverá confirmar a condição de "APTO" do estudante, já confirmada pelo sistema, ou alterá-la para "NÃO APTO", se o estudante não puder realizar Educação Física. Nesse caso, é necessário informar, no campo abaixo, o motivo e entregar o atestado médico na Secretaria Escolar. Os dados abaixo fornecidos têm a finalidade exclusiva de auxiliar os profissionais do Ambulatório do Colégio Farroupilha em eventual atendimento ao estudante e para os encaminhamentos necessários. Além disso, essas informações podem ser compartilhadas com unidades de saúde e/ou profissionais médicos, nos casos em que tal situação se mostrar necessária para o seu atendimento clínico/médico.

Após preencher os campos, clique em **SALVAR E AVANÇAR.**

![](_page_10_Picture_5.jpeg)

![](_page_11_Picture_34.jpeg)

S

![](_page_11_Picture_35.jpeg)

A seguir, marque o *box* "Eu aceito os termos propostos em contrato" e clique em **AVANÇAR.**

**IMPORTANTE:** Antes aceitar o contrato, você poderá exibir ele através do botão 'Abrir contrato.

![](_page_11_Picture_3.jpeg)

![](_page_12_Picture_25.jpeg)

![](_page_12_Picture_5.jpeg)

![](_page_12_Picture_26.jpeg)

![](_page_12_Picture_1.jpeg)

Nesta etapa, será exibido o aceite. Marque o *box* "Eu concordo", e clique em **AVANÇAR**.

![](_page_12_Picture_3.jpeg)

![](_page_13_Picture_32.jpeg)

![](_page_13_Figure_0.jpeg)

Nesta etapa a rematrícula somente será concluída se clicar no botão **ENCERRAR**.

![](_page_13_Picture_2.jpeg)

![](_page_14_Picture_21.jpeg)

![](_page_14_Picture_22.jpeg)

Sua rematrícula está concluída. Para consultar o contrato gerado, basta clicar no botão **Contrato.**

![](_page_14_Picture_3.jpeg)

![](_page_15_Picture_0.jpeg)

Unidade Três Figueiras Rua Carlos Huber, 425 • Bairro Três Figueiras • Porto Alegre/RS • (51) 3455.1858

Unidade Correia Lim a Rua Tenente Coronel Corrêa Lima, 140 • Bairro Santa Tereza • Porto Alegre/RS • (51) 3232.8356

Associação Beneficente e Educacional de 1858 Rua Balduíno Roehring, 200 • Bairro Três Figueiras • Porto Alegre/RS • (51) 3455.1858

colegiofarroupilha.com.br

![](_page_15_Picture_5.jpeg)

![](_page_15_Picture_6.jpeg)